NAVPAK Squirt is a basic flight utility that enables current NAVPAK owners to perform certain Scheduling and Trip quoting functions on a smart-phone or tablet in locations where an office computer or laptop is not feasible. Squirt is a Cloud-based application and takes up no room on your smart-phone or tablet. It also remembers your Login Name and Password, so the Squirt startup is very rapid and trouble-free.

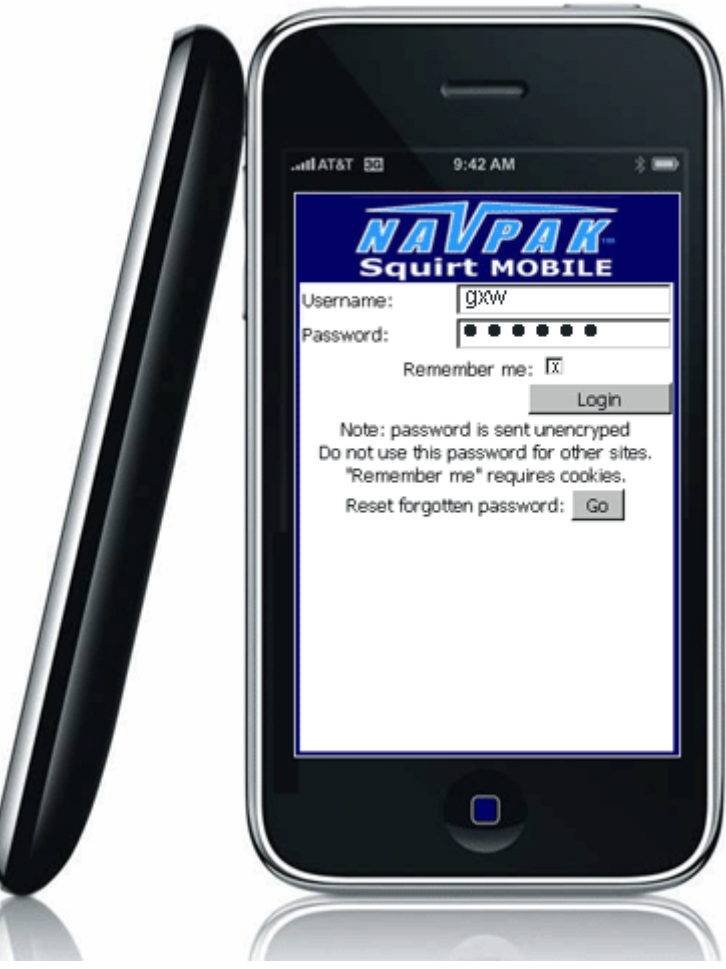

To access NAVPAK Squirt, click on the shortcut icon on your smart phone or tablet screen, or access the Web and then type www.navpak.org/squirt.php to bring Squirt to life. Most smart phones and tablets permit the user to create a shortcut that virtually automates the process of starting Squirt.

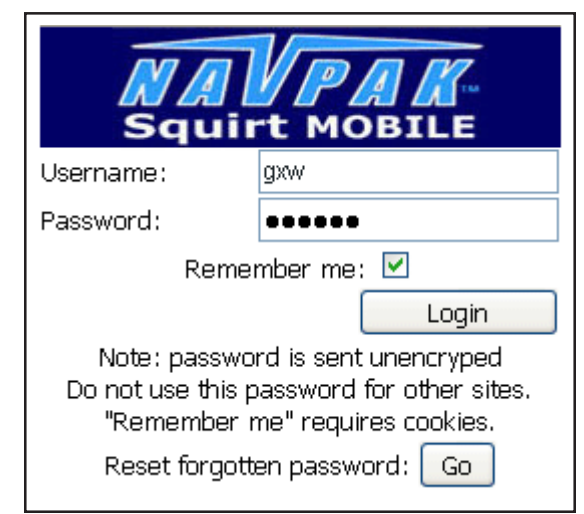

Squirt can be toggled to remember and auto-load your Login Name and Password. Once remembered, you should not have to type these items again. If you do not have a Login Name and Password, contact NAVPAK Support at support@navpak.com or call us at 800-707-1011.

Calculations can include Schedule data, Cost data, and flight-leg Details

#### **SELECTION OF WINDS, AIRCRAFT AND ROUTE**

**Choose Winds Aloft for the month of the flight -** Select the month from the pull-down list. The current month is automatically selected for you, so this step is usually unnecessary. You can also select **No winds** if you wish to fly under still air conditions or if you expect that the winds will be changeable.

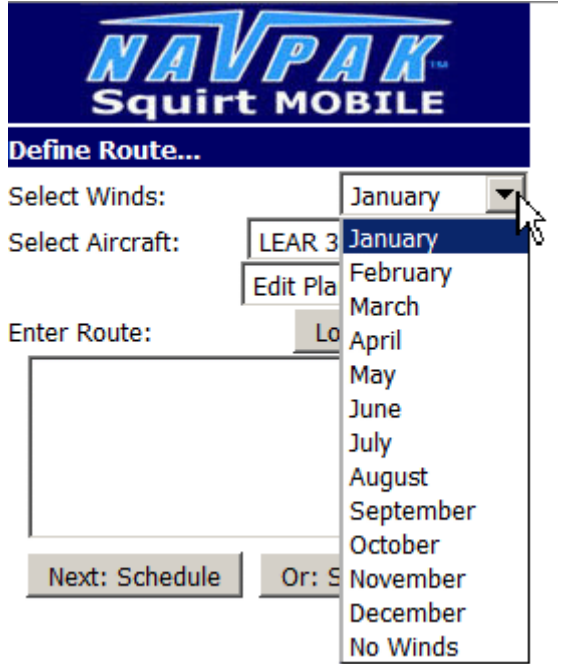

The Winds Aloft are based on the winds used by NAVPAK. They are based on the Boeing winds for trips in the temperate zones of the planet.

Next, choose the aircraft you would like to use for this trip. The aircraft performance profiles may include as many or as few aircraft as you wish. They are also modifiable. When Squirt is started it will display the last aircraft that you have used. The aircraft profiles are the same as the "stock" set used in NAVPAK.

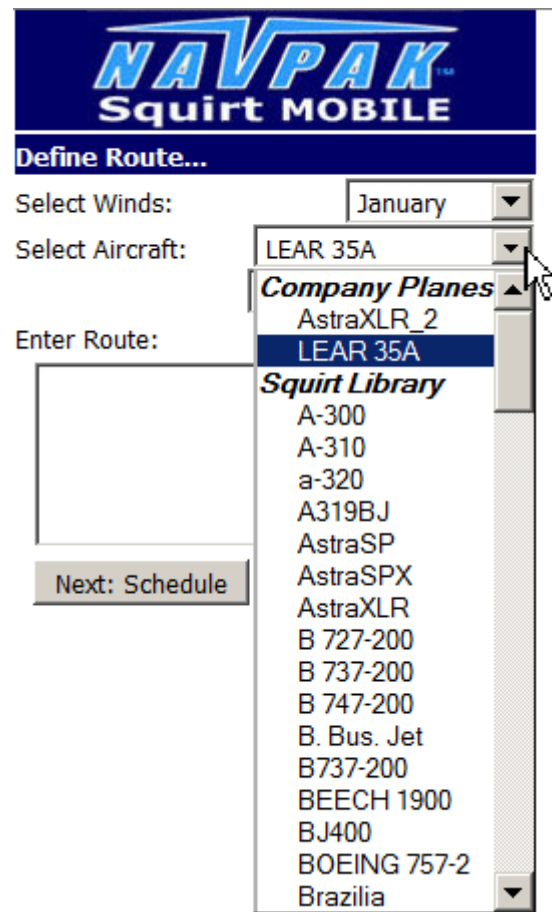

Once you have selected an aircraft you can (optionally) modify the Flight Fee to charge by the Hour, Statistical Mile, or Nautical Mile. Similarly you can make a copy of a profile to a new aircraft name or you can delete an unwanted profile. After you have selected the action to be taken, press the Go button.

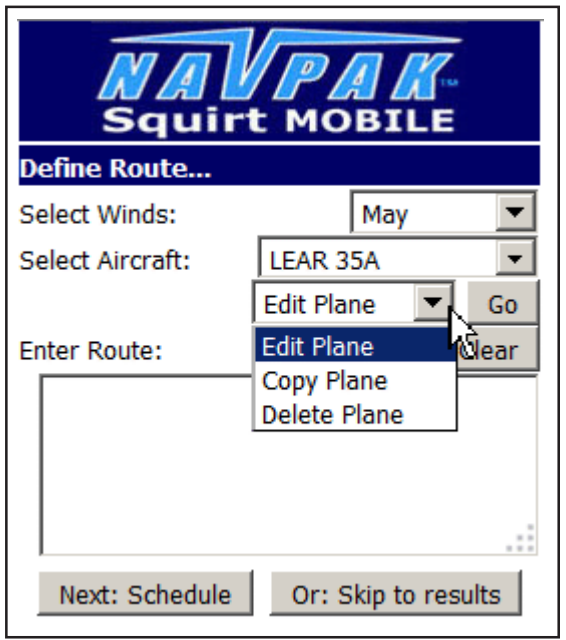

Keep in mind that, like NAVPAK, the Squirt aircraft performance profiles are based on a rule-of-thumb that sets the average speed of the first flight hour on the assumption that the aircraft took off, flew for an hour, and landed at the end of the 59th minute. This has a tendency to generate a first-hour average speed that is well below the cruise speeds of the aircraft. None the less, these lower speeds produce realistic estimates.

You can add a Delay of a number of minutes (if charging by the hour) or a number of miles (if charging by the mile) by entering a number into the field captioned *Fudge.* (Enter a number only. Do not include a caption. If you charge by the hour, enter a number that represents a fraction of an hour. Entering 0.1 {zero-point-one} is the equivalent of 6 minutes.)

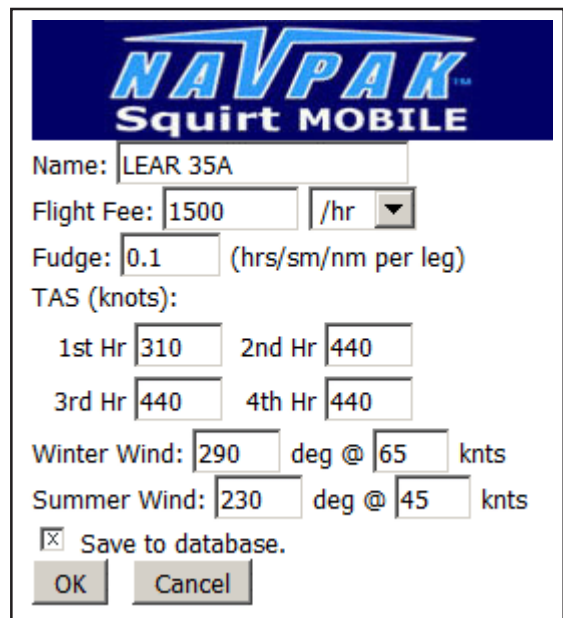

If your flight fee applies to distance (nautical miles or stat miles), then you can add a whole numbers that represent the added miles ("Fudge")

You can also modify the air speeds for each of four hours and the winter and summer average winds. When you have finished making your modifications, click on the check-box next to **Save to database.**

Flight fees can be increased to incorporate taxes and add-on charges. For instance a charge of \$1000/hr can be raised to \$1075/hr to reflect US Fed taxes. Final charges can also be ammended in a later screen.

**ROUTE OF FLIGHT** - Now you can enter your route of flight using the airport codes for each leg of your trip. Separate each waypoint by a single <space>. For airports in the USA you should omit the leading **K**. For airports outside the USA it is best to use ICAO codes, although IATA codes are also accepted.

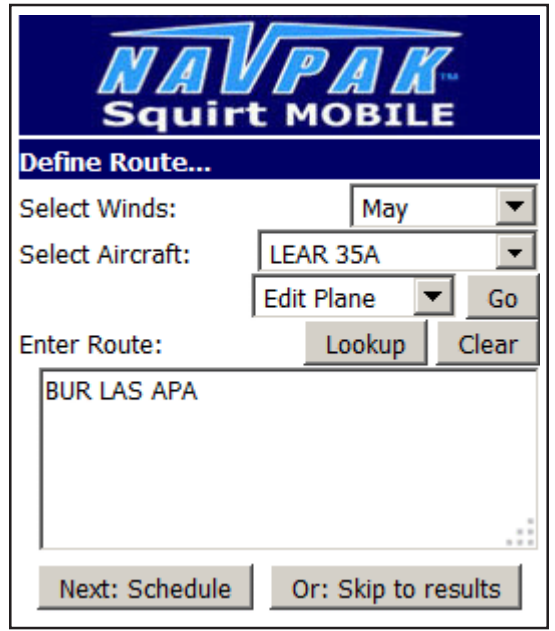

Squirt uses the AC-U-KWIK global database. The airport collection has been supplemented by an enhanced set of Canadian airports that extend beyond the permafrost and a limited set of military airports in the United States.

**AIRPORT SEARCH** - If you would like to look up an airport code for a specific location, click the **Lookup** button, then enter the airport city name you wish to find and click on the **Go** button. Highlight the airport listing (if more than one airport displays) and press the **Select** button.

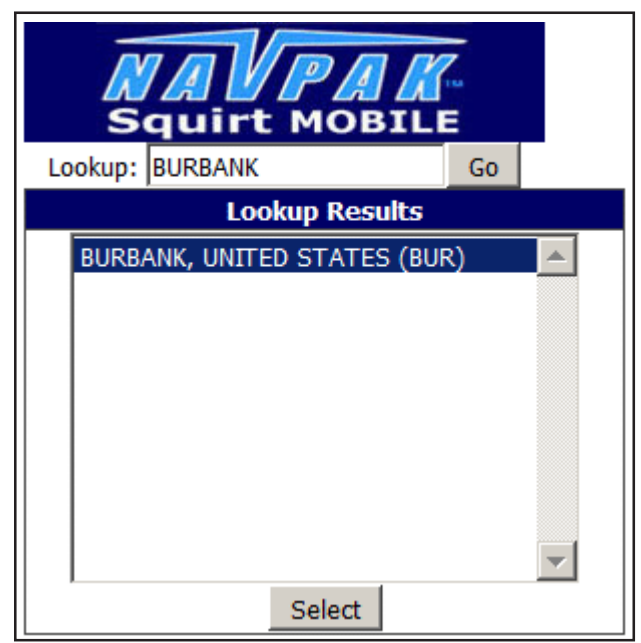

After you have selected the correct airport from the search results, the airport code will be automatically entered into your route list. If you do not want the airport you have selected, you may delete it.

**CALCULATING TRIP** - When you have finished entering waypoints, you can click on either the **Next: schedule** button or the **Skip to results** button to view the flight information. If you click on the **Next: schedule** button, you will be taken to the *Schedule Legs* screen designed for the entry of dates and times. If you are interested in only a Schedule, there will be an opportunity to eliminate cost items in the subsequent screen. If you are only interested in a cost estimate, the schedule can be eliminated in the subsequent screen.

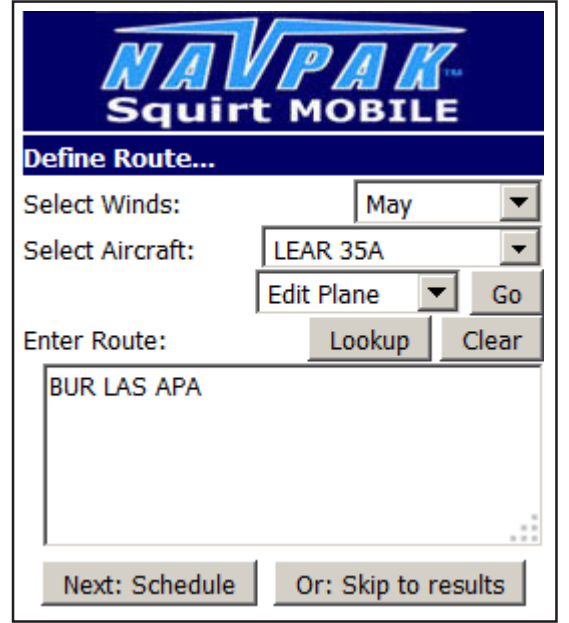

Whether you click on Schedule or Skip to results, you can alway return to this screen and make a different selection. It is possible to navigate forwards and backwards in Squirt.

**DATES AND TIMES** - The month you selected earlier will display. You can enter the date of your flight by clicking on the down arrow next to the number "1" and clicking on the date on the dropdown. Then you can enter times by clicking on the down arrow next to the "00" on the left (hours) and the right (minutes) and clicking on the times in the dropdowns.

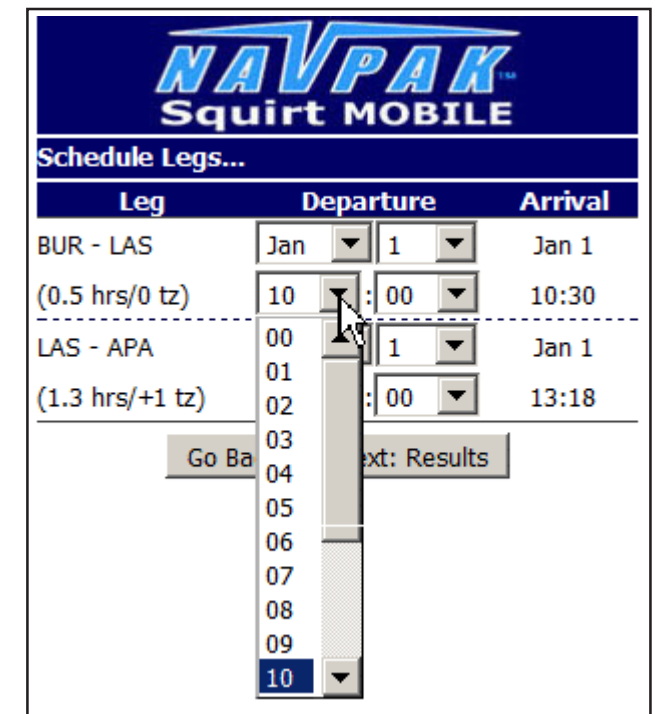

The selection of months, dates and hours is exact. The selection of departure times in in five minute increments from 0 to 55 minutes.

**RESULTS** - When you have entered dates and times for each leg, the Arrival date and time for each leg will display on the right side of the form. Now you can click on the **Next: Results** button.

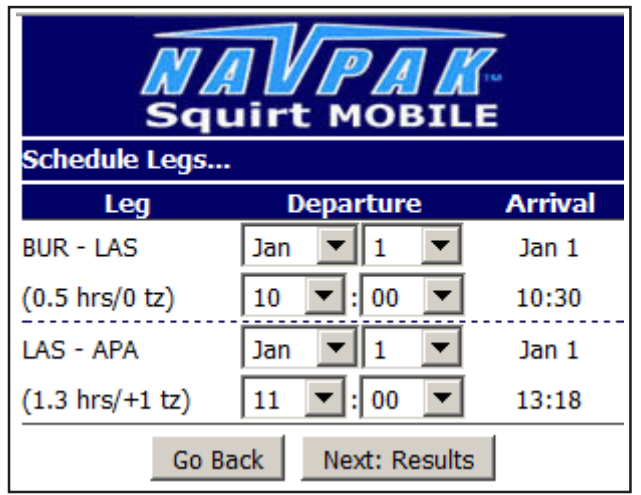

There are two possible problems that could arise at this point. They will be covered later. Suffice it to say that Squirt checks your schedule for date and time consistency and then provides an advisory.

Unlike NAVPAK this screen not only tells you the elapsed time of the flight leg but it also tells you the time-zone shift between take off and landing cities. This gives the user the opportunity to check the math.

The *Results* screen will display Schedule information for all legs of the trip and summarize the total hours.This display uses the full names of the destination cities and flight hours.

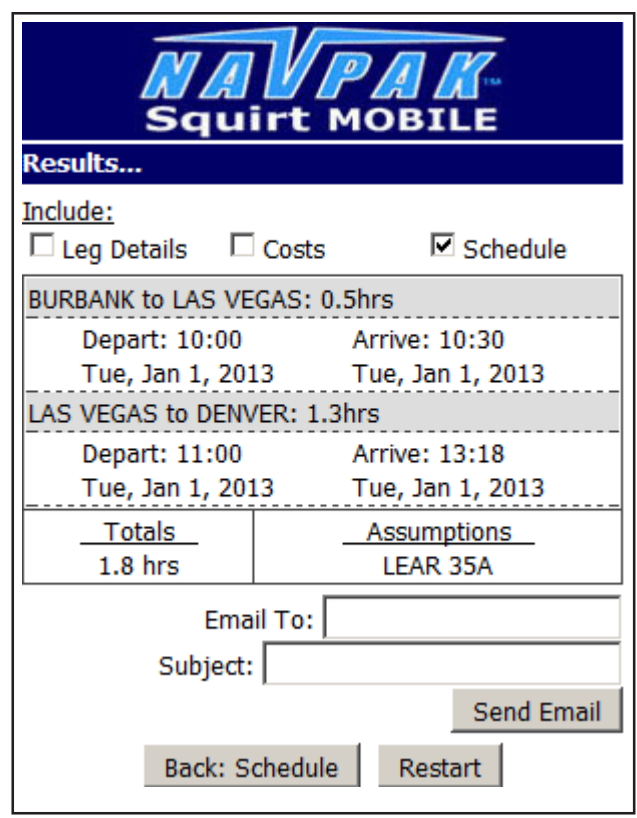

Note that only the Schedule is checked at the top of the screen. There are seven different combinations of checks possible, depending on your calculation needs.

**COSTS & SCHEDULE** - If you click the box next to **Costs** at the top of the form, the total dollar value of the trip will display. The cost is not fixed and may be modified up or down from the calculated amount.

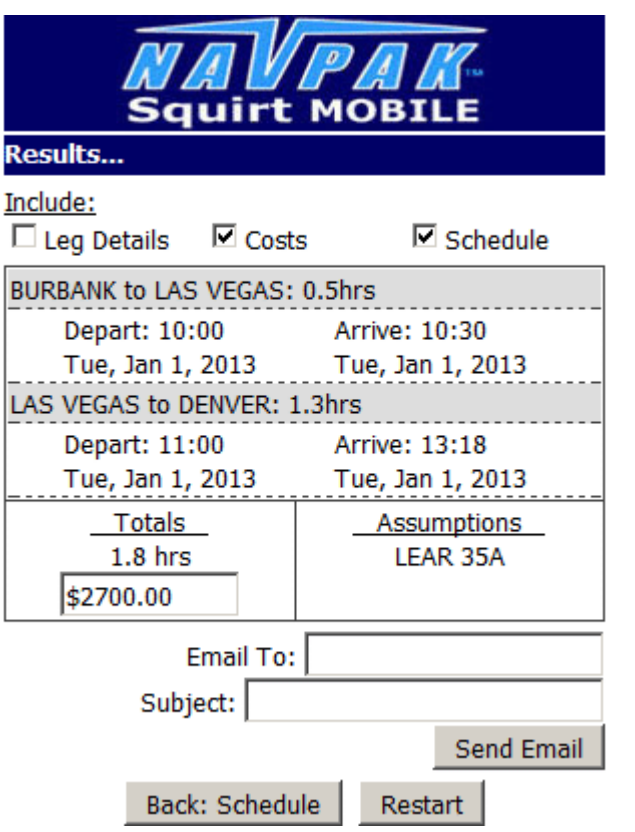

Note that there is a Back:Schedule and a Restart button. These buttons allow you to make modifications without losing your information.

**LEG DETAILS** - If you click the box next to **Leg Details** at the top of the form, the dollar value for each leg will display, along with nautical miles and stat miles for each leg and nautical and stat totals. The Assumptions area will display the aircraft performance file used, the winds utilized, the base charge, and any adjustments.

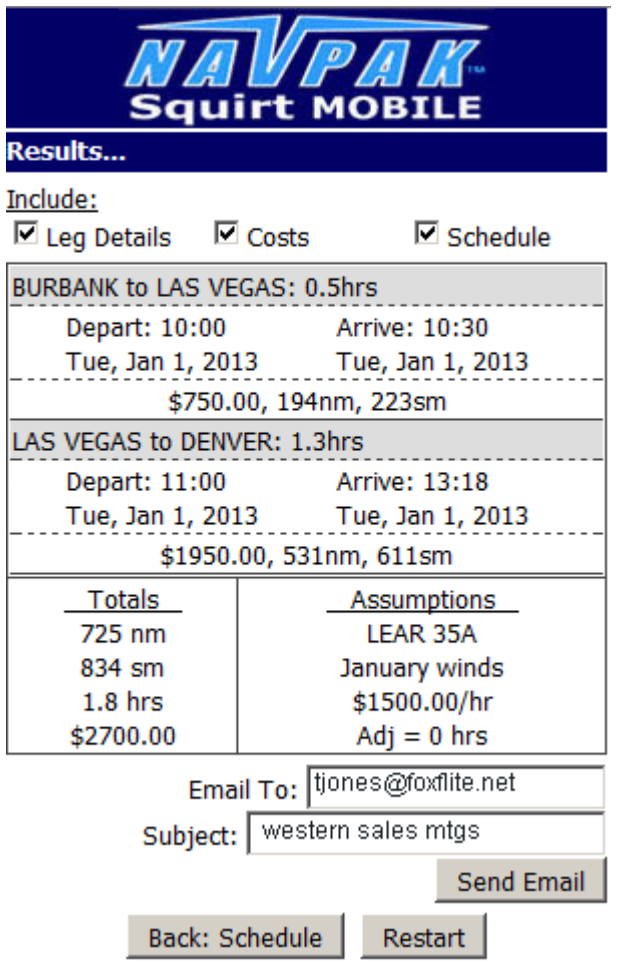

Whenever the *Results* screen is optimized to your satisfaction, you can optionally email the Results data by entering an email address in the field next to the **Email to:** caption. You can enter Subject data next to the **Subject:** caption. Then click the **Send Email** button.

**DATE INCONSISTENCY** - If you select a month on the *Define Route* screen, then select a different month on the *Schedule Legs* screen, you will get a Date and Winds inconsistency warning. You will need to return to the Opening screen and select the new month there. All other data will remain unchanged.

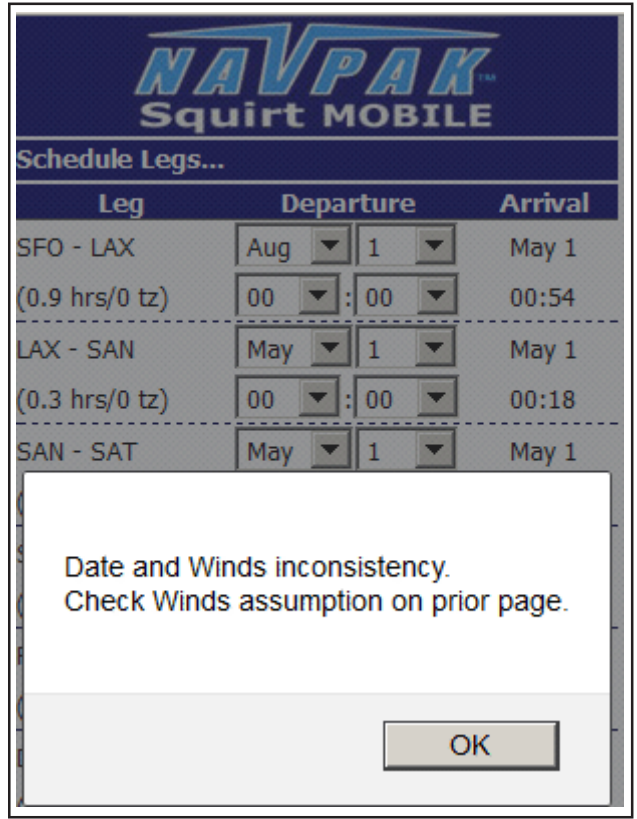

It is necessary to have date consistency in order to match the Winds Aloft to the planned date of the trip. Otherwise legs time-estimates might be inaccurate.

**SEQUENCE CONSISTENCY** - If you enter a date and time for a leg that are earlier than the date and time of the previous leg, you will get a advisory that you have an scheduling inconsistency. Squirt allows you to check for time and date inconsistencies.

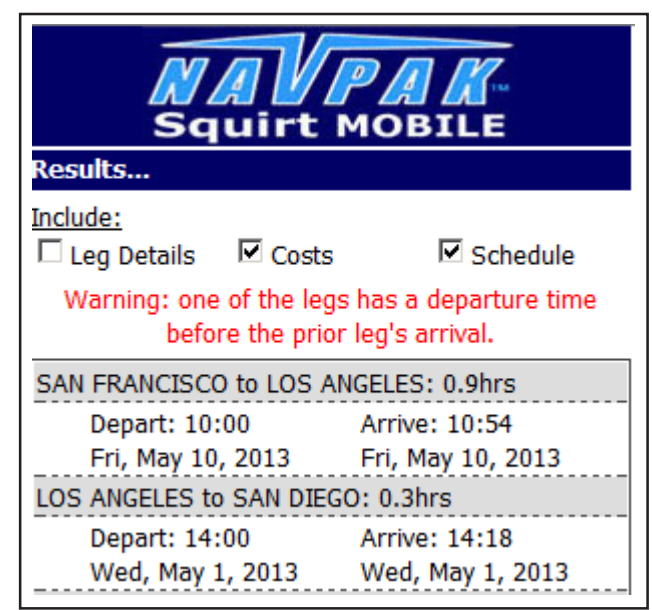

It is necessary to have sequence consistency in order to avoid creating a trip estimate that can not be achieved. It is always better to correct an inconsistency before a client can see it.

#### **KNOWN BUGS and WORK-AROUNDS**

There are none at present.

#### **HOW TO GET MORE HELP**

NAVPAK Support can usually answer questions about **Squirt**. You can call us at 800-707-1011 from 8:30 AM to 5 PM California time, or you can send an email to support@navpak.com for a quick response. You can also email us suggestions for future enhancements. We would like to hear from you.